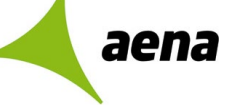

**Convocatoria de Pruebas de Selección para constitución de Bolsas de fecha 31/01/2022 IC10 – Técnico/a de Equipamiento y Salvamento: Bombero/a**

**Anexo IV. Autorización Consulta Titulaciones no Universitarias**

## **Paso 1. Acceder al siguiente enlace de la web del Ministerio**

[https://www.educacionyfp.gob.es/servicios-al-ciudadano/catalogo/gestion-titulos/estudios](https://www.educacionyfp.gob.es/servicios-al-ciudadano/catalogo/gestion-titulos/estudios-no-universitarios/titulos-espanoles/consulta-titulos-no-universitarios.html)[no-universitarios/titulos-espanoles/consulta-titulos-no-universitarios.html](https://www.educacionyfp.gob.es/servicios-al-ciudadano/catalogo/gestion-titulos/estudios-no-universitarios/titulos-espanoles/consulta-titulos-no-universitarios.html)

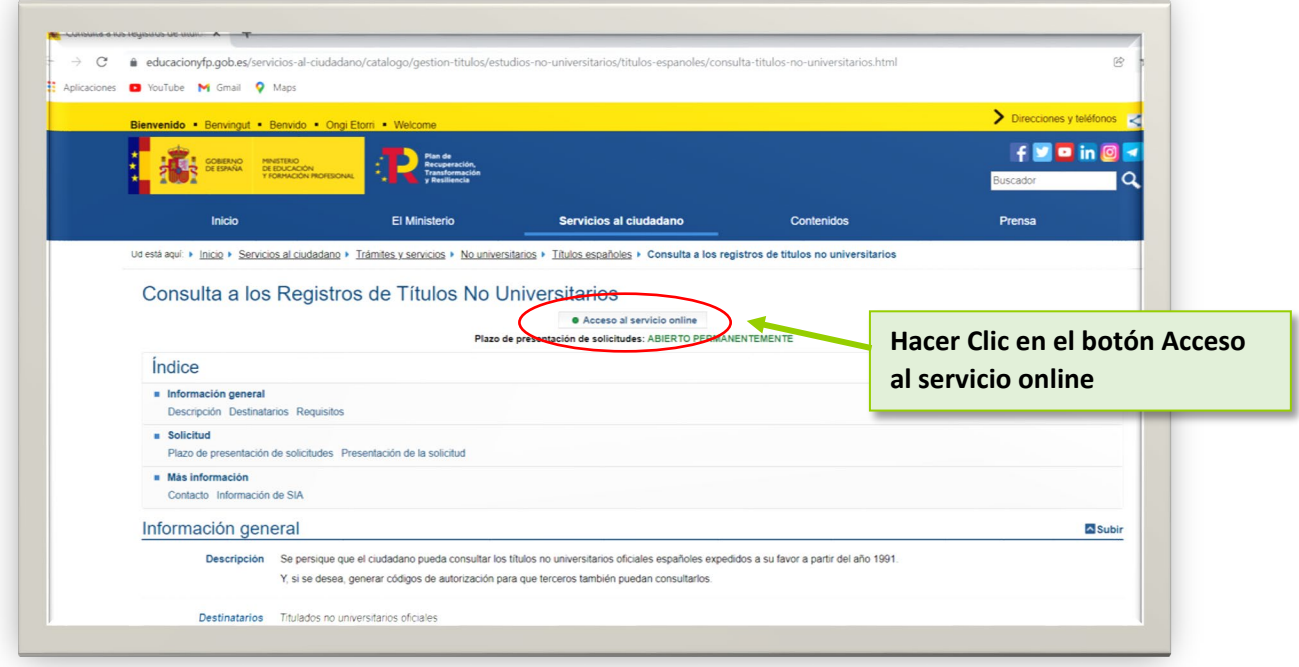

**Paso 2. Hacemos clic sobre el botón Acceder.**

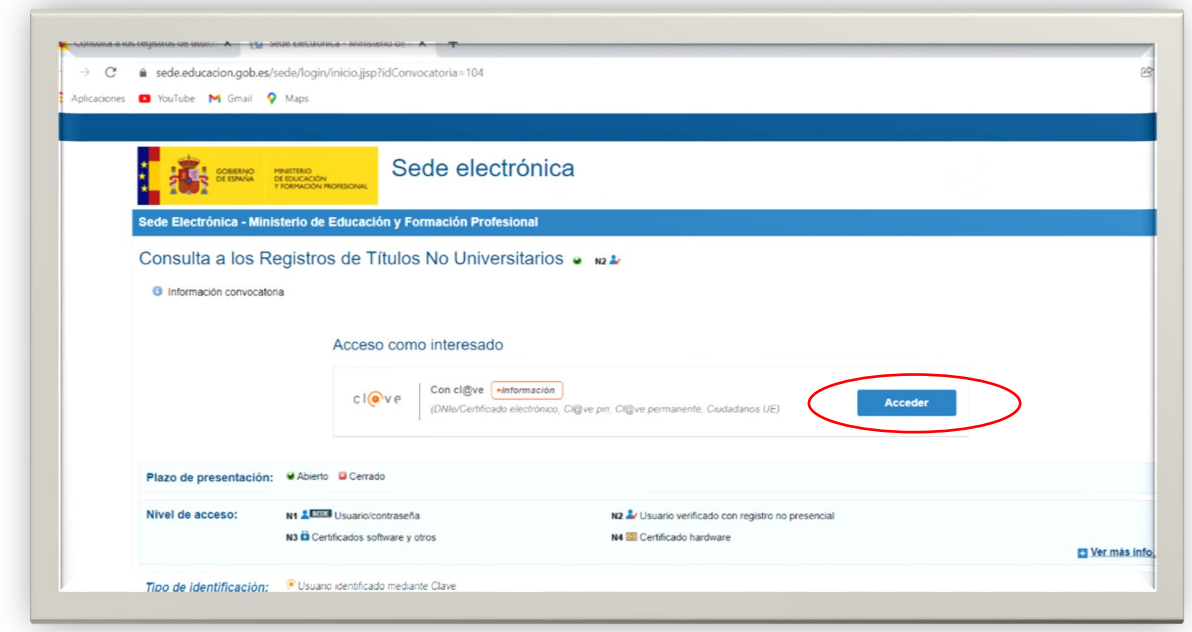

**Anexo IV. Autorización Consulta Titulaciones no Universitarias**

## **Paso 3. Elija el modo de identificación**

aena

- Si dispone de certificado electrónico o DNI electrónico.
- Con cl@ve PIN, si ya dispone de ella o debe seguir los pasos que le indica para obtenerla.
- Con Cl@ve permanente, si ya dispone de ella o debe seguir los pasos que le indica para obtenerla

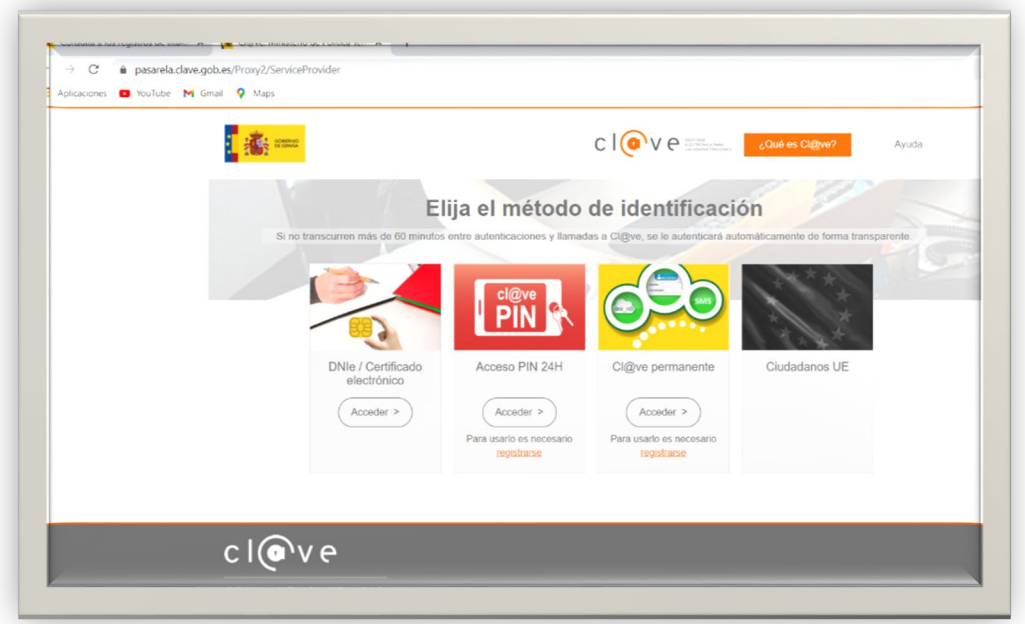

**Paso 4. Una vez identificado, se mostrará la siguiente pantalla con los títulos NO UNIVERSITARIOS que se encuentren registrados en el Ministerio.** 

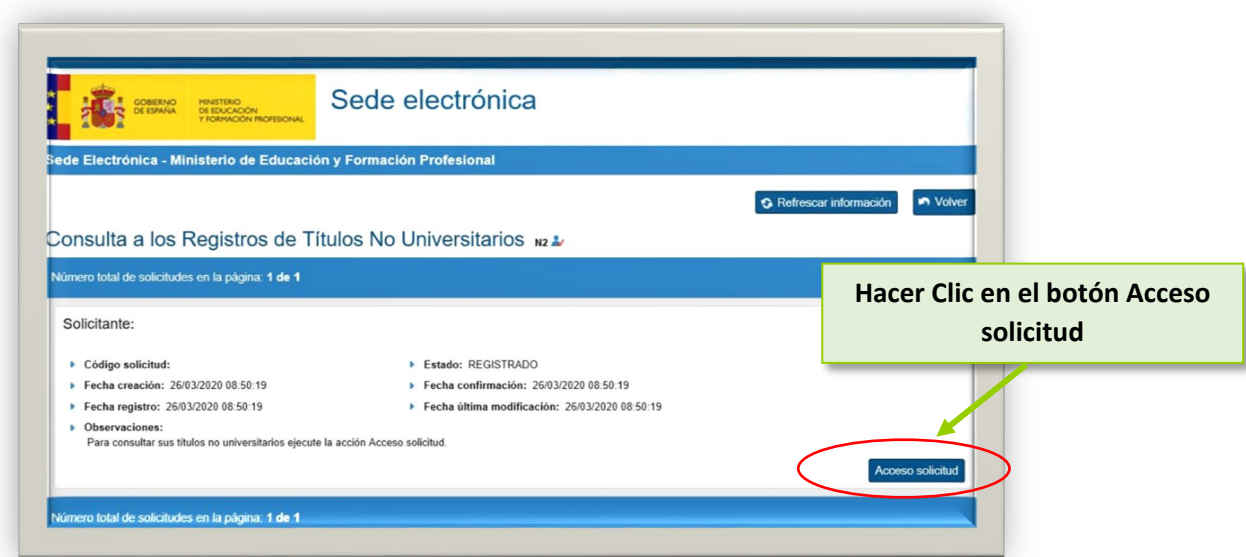

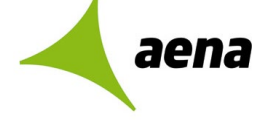

**Convocatoria de Pruebas de Selección para constitución de Bolsas de fecha 31/01/2022 IC10 – Técnico/a de Equipamiento y Salvamento: Bombero/a**

## **Anexo IV. Autorización Consulta Titulaciones no Universitarias**

## **Paso 5. Accedemos al apartado de "Autorizaciones"**

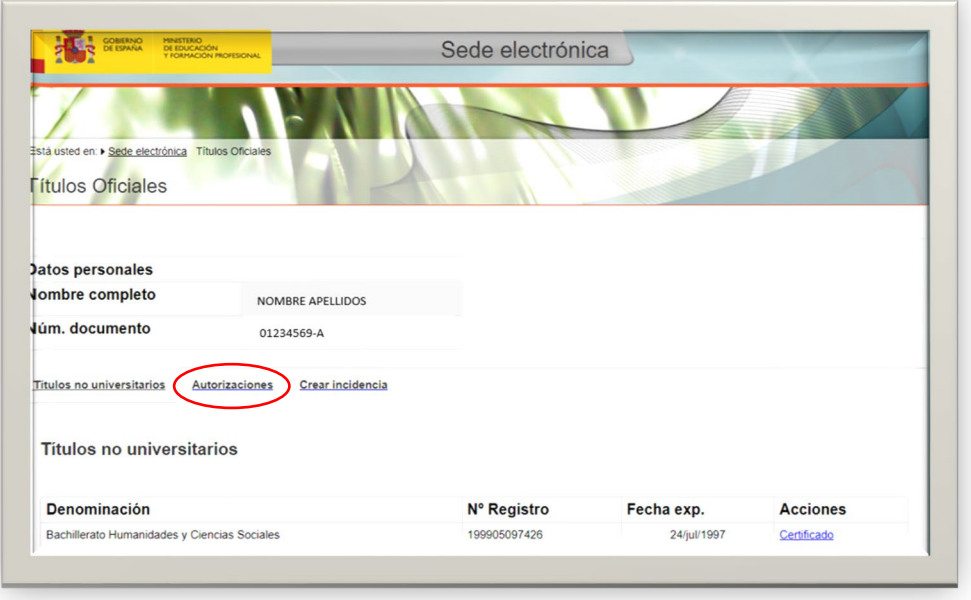

**A continuación hacemos click en "Añadir autorización"**

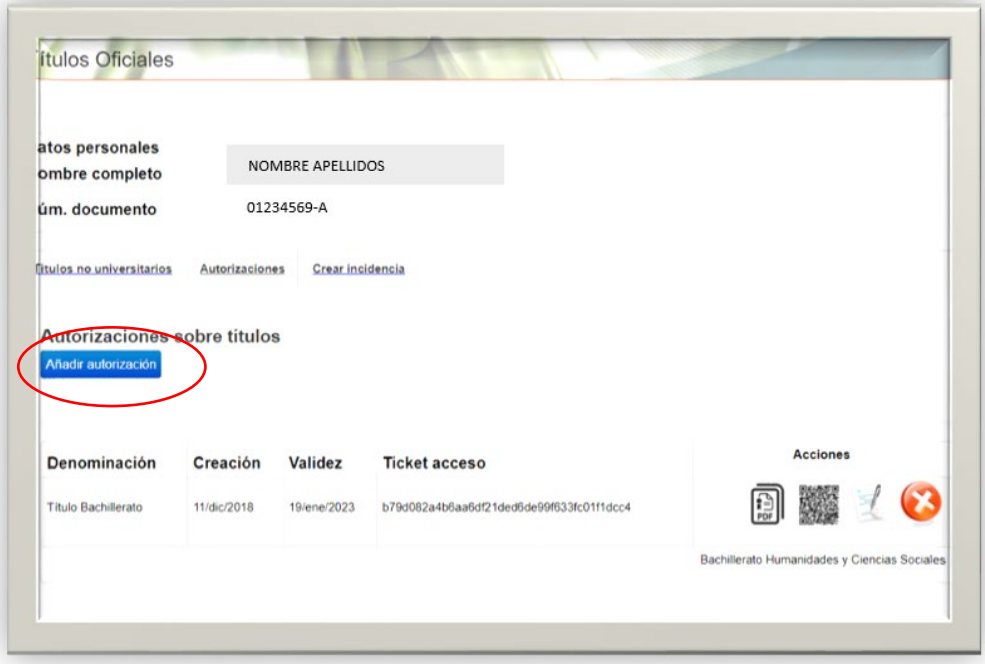

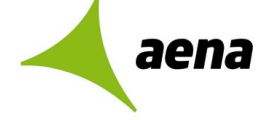

**Convocatoria de Pruebas de Selección para constitución de Bolsas de fecha 31/01/2022 IC10 – Técnico/a de Equipamiento y Salvamento: Bombero/a**

**Anexo IV. Autorización Consulta Titulaciones no Universitarias**

Se abrirá una ventana:

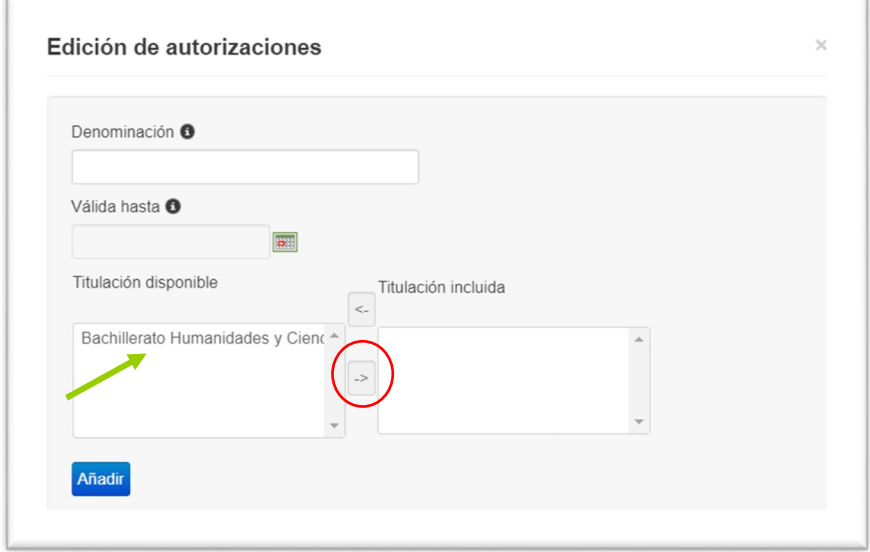

En Denominación, escribiremos "SOLICITUD TITULACIONES AENA"

En **Válida hasta** escribiremos la fecha de mayor duración que se permita (1 año desde la fecha de creación de la autorización).

Y de las titulaciones que nos muestra, elegiremos la/las que queremos autorizar una a una y pulsaremos la flecha de la derecha para añadirlas al apartado de "Titulación incluida". Cuando hayamos añadido las que deseamos, pulsaremos **Añadir**.

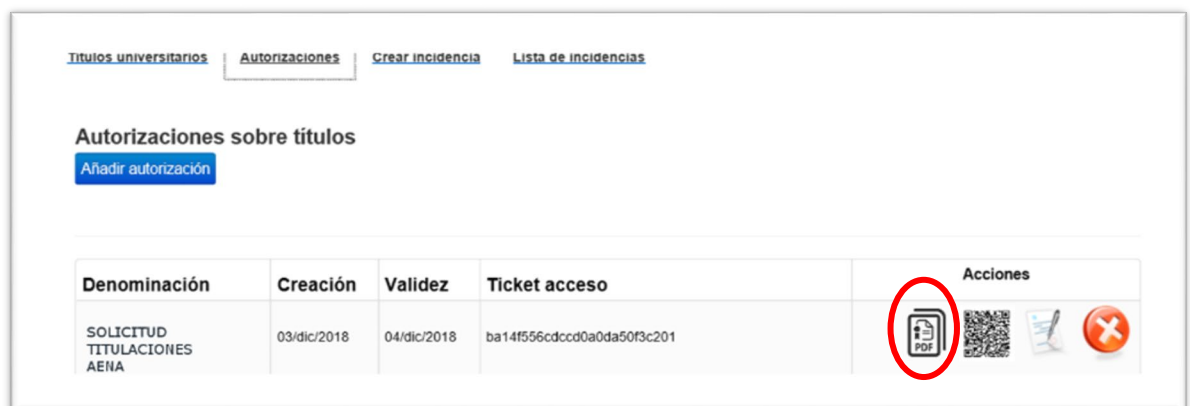

Finalmente se mostrará una pantalla resumen en la pestaña Autorizaciones.

Pulsaremos sobre el **icono de PDF** del registro de "SOLICITUD TITULACIONES AENA" y será ése PDF el que deberás remitirnos.